# @ REPORTS

- Touch Reports.
- Touch the desired option.

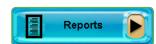

NOTE: Reports display on the GT1200 screen. Touch Print to print reports.

### **GENERAL REPORTS**

- Week to Date Report allows you to select the Current Week to Date
  or the Previous Week. The Current Week to Date report shows all Draw
  Games transactions from the week start to the current day.
- Daily Sales Report accounts for transactions by day for up to 91 days back. Weekly Settlement Report contains complete weeks transactions (Sun-Sat) for up to 13 weeks back.

### **SCRATCH REPORTS**

- Information for full pack accounting of your scratch ticket inventory.
- Inventory Summary displays pack quantities by game number and status: INT (In Transit), REC (Received) and ACT (Activated).

### **SELF SERVICE REPORTS**

 For retailers with multiple terminals. It prints multiple reports by individual terminal number.

# **® HISTORY REPRINTS**

- Touch History Reprints.
- · Touch the desired function.

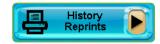

### **HISTORY**

- Touch **History** to display the terminal transaction history.
- Touch Print.

### OTHER HISTORY REPRINTS OPTIONS

- Touch the desired reprint option: Last Transaction, Last Play, Last Validation, Last Cancellation, Last Scratch Pay, Last Pack Function, or Last Order Function.
- · The selected option prints automatically.

NOTE: Reprints are not real tickets and are clearly branded "REPRINT NOT FOR SALE". The play data area on a Reprint is blank and there is no barcode printed. Powerball and Mega Millions tickets cannot be reprinted.

# **SERVICES**

- Touch Services.
- Touch the desired option.

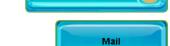

Services

### MAIL

- Touch Mail.
- Select the desired message using the up and down arrows.
- Once a message has been read, touch Delete to delete the message or touch Print to print the message.
- Touch Main Menu to return to the Home Screen.

### **ORDER SUPPLY**

 Call IGT Hotline 1-888-810-4357 to order terminal paper and draw game playslips.

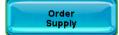

# **SELLING DRAW GAMES**

### QUICK PICKS FROM THE HOME SCREEN

For ease of play, the Home Screen displays QP buttons for each game.

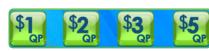

LÓTTO

HIT5

MATCH

00000

- Touch the QP button for the desired game, dollar amount, and wager type.
- Ticket(s) print automatically.

### SAMPLER BUTTON FROM HOME SCREEN

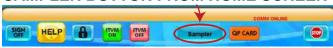

- Touch the SAMPLER button to select a bundle options.
- Touch the desired bundle button and then Touch SEND, ticket (s) print automatically (Games that are printed as part of a bundle purchase cannot be cancelled).

### PLAYSLIP ENTRY

- Insert a completed playslip for the desired game into the top of the reader.
- Ticket(s) print automatically.

### MANUAL ENTRY BY GAME

### LOTTO

- Touch Lotto.
- Select the Wager Amount, Number of Draws, Number of Tickets, and Advance Play option.
- Touch Manual Entry to manually select 6 numbers or touch Quick Pick to allow the system to randomly choose the numbers.
- · Touch Send and ticket(s) print automatically.

### HIT 5

- Touch Hit 5.
- Select the Wager Amount, Number of Draws, Number of Tickets, and Advance Play option.
- Touch Manual Entry to manually select 5 numbers, or touch Quick Pick to allow the system to randomly choose the numbers.
- Touch Send and ticket(s) print automatically.

### MATCH 4

- Touch Match 4.
- Select the Wager Amount, Number of Draws, Number of Tickets, and Advance Play option.
- Touch Manual Entry to manually select 4 numbers, or touch Quick Pick to allow the system to randomly choose the numbers.
- Touch Send and ticket(s) print automatically.

### PICK 3

- Touch Pick 3.
- Select the Wager Amount, Bet Type, Number of Draws, Number of Tickets, and Day of Week.
- Manually enter 3 numbers using the numeric touchpad, or touch
- Quick Pick to allow the system to randomly choose the numbers.
   Touch Send and ticket(s) print automatically.

### **DAILY KENO**

- Touch Daily Keno.
- Select the Wager Amount, Number of Spots,
   Number of Draws, Number of Tickets, and Advance Play option.
- Touch Manual Entry to manually select numbers for each Spot, or touch Quick Pick to allow the system to randomly choose the numbers.
- Touch Send and ticket(s) print automatically.

# SELLING DRAW GAMES

### MEGA MILLIONS/POWERBALL

• Touch Mega Millions/Powerball.

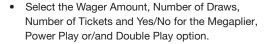

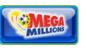

POWER

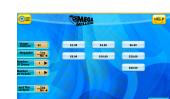

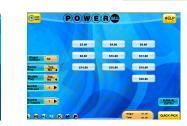

- Touch Manual Entry to manually select 5 numbers, then touch Mega Ball/Power Ball to select the Mega Ball or Power Ball number; or touch Quick Pick to allow the system to randomly choose the numbers.
- Touch Send and ticket(s) print automatically.

NOTE: Mega Millions and Powerball tickets cannot be cancelled.

# **© TOTAL SALES**

- Touch Total when transactions for a customer are complete.
- are complete.Enter the amount given by the customer using
- Touch Total to complete the transaction.
- Touch Print to print a receipt.

the numeric touchpad.

 Touch Clear to clear the transaction display and return to the Home Screen for the next customer Transaction.

**NOTE:** The Total screen includes Playslip Counters. They indicate the number of Playslips inserted into the reader, how many were successfully processed by the system and printed, and how many were rejected.

# **® TERMINAL SETTINGS**

- Touch Terminal Settings.
- Touch the desired function.

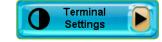

**VOLUME:** Allows you to increase the volume of the terminal.

**LANGUAGE:** Allows you to change languages for the help function (Spanish or Korean).

**TOGGLE ITVM ALARM:** Allows you to toggle ITVM alarm on/off.

**TRAINING ON/OFF:** Places the terminal in training mode. (Currently this function is disabled).

PRINTER TEST: Performs a printer test.

**SALES REP/FST:** Used by Lottery Sales Representatives and IGT Field Service Technicians to sign on to the terminal.

PRINTER SIGN-ON RECEIPT: Turns on printer sign-on receipt

LOTTO-TO-GO PASSWORD: Changes Lotto-To-Go password.

TERMINAL RESET: Resets the terminal.

VERSION INFO: Displays current version of software.

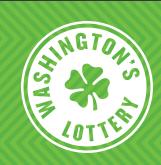

# GT1200 QUICK REFERENCE CARD

# **IGT HOTLINE**

1-888-810-4357

# HOTLINE HOURS OF OPERATION

SEVEN DAYS A WEEK 24 HOURS A DAY

**Call IGT Hotline to report Stolen Tickets** 

# **WASHINGTON'S LOTTERY**

1-800-545-7510 MONDAY – FRIDAY 8:00 AM – 5:00 PM CLOSED ON STATE HOLIDAYS

# SIGNING ON & OFF

### SIGNING ON

- Touch Sign On.
- Enter your 8-digit Teller Number using the numeric touchpad.
- A Sign On Confirmation message displays. Touch OK to display the Home Screen.
- If a News Message is available, it displays before the Home Screen.
   Once you have read it, touch Main Menu to display the Home Screen.

### SIGNING OFF

- Touch Sign Off on the Home Screen
- Touch Yes to confirm Sign Off.

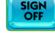

SIGN ON

# **® HOME SCREEN**

NOTE: Must be 18 or older to purchase or redeem tickets.

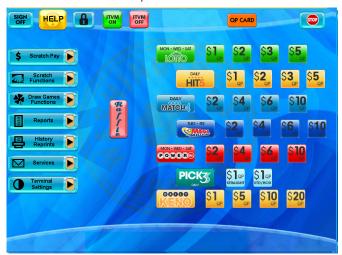

# **TRAINING MODE ON/OFF**

- Touch Terminal Settings.
- Touch Training On/Off. The message on the top left of the screen will change from Ready to Host Training.
- Training mode allows for terminal use without placing real draw games wagers. Any tickets produced read "Training Ticket Not For Sale" and no charges are applied to your lottery account.

**NOTE:** This function is currently disabled. Please contact IGT to schedule training for your employees.

# **© PLAYSLIPS & TICKETS**

- Insert playslips and draw games on a straight angle against the rollers.
   The front of the playslip and draw game ticket must face you. DO NOT insert Scratch tickets into the reader.
- Scan Scratch tickets and pack barcodes under the barcode scanner located beneath the touchscreen. Hold the ticket to the right and 2 inches away from the scanner.

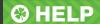

### **GENERAL HELP**

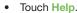

- Touch the desired Help topic. Help information for the desired topic displays.
- If you are already in a function such as Lotto, touch Help and the help information for that function displays automatically.
- Touch OK to return to the Home Screen.

### **VIDEO HELP**

- Touch Help.
- Touch Reader Video Help.
- Touch the desired Help topic.
- A video demonstrating the selected function displays.
- Touch Pause to pause the video as needed; forward and reverse the video as needed by touching the Arrow Buttons.

## **STOP**

Stops any pending transactions that have not been sent to the Central system.

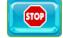

Touch STOP.

**EXAMPLE:** If a Number of Wagers [10] is requested and you choose to stop the transaction in between, touch **STOP**.

# **© LOCK/PAUSE & CLEANING**

The Lock/Pause button places the terminal in "Pause Mode" which allows you to leave the terminal unattended without Signing Off.

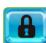

- Touch Lock.
- Touch Yes to place the terminal in pause mode.
- Enter your Retailer Number using the numeric touchpad to return to the Home Screen.

### **CLEANING**

NOTE: Never spray cleaner directly onto the terminal.

- Wipe the screen with a non-ammonia based cleaner, such as Glass Plus<sup>®</sup>, sprayed onto a soft cloth.
- The barcode reader glass can also be cleaned this way.
- Enter your 8-digit Teller Number using the numeric touchpad to return to the Home Screen.

# **③ ITVM ON/ITVM OFF**

If your lottery account is equipped with an ITVM (scratch ticket vending machine), these buttons allow you to disable the vending machine for age verification of lottery players

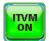

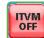

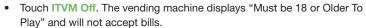

• Touch ITVM On to resume normal vending machine operation.

# **SCRATCH PAY**

NOTE: An additional Scratch Pay button is located on the Scratch Functions menu.

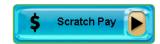

- Touch Scratch Pay to validate a scratch ticket.
- Scan the EZ Val barcode on the front of the ticket.

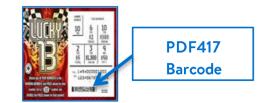

- Repeat this process until all tickets are entered, up to 10.
- Touch Send

HELP

Reader -

- For validations totaling from \$101 up to \$600, a confirmation screen displays. To validate, touch Yes. To cancel, touch No.
- For prizes over \$600, a Claim Instructions print automatically.

# **SCRATCH FUNCTIONS**

- Touch Scratch Functions.
- Touch the desired function.

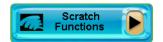

### SCRATCH PAY

· See procedure in previous section.

### **RECEIVE PACK**

- Touch Receive Pack.
- Scan Pack/Shipment or manually enter the pack/shipment number using the numeric touchpad.
- Touch Send and a receipt prints automatically.
- A confirmation screen displays. Touch Main Menu to return to the Home Screen.

### **ACTIVATE PACK**

- Touch Activate Pack.
- Scan Pack/Shipment or manually enter the pack/shipment number using the numeric touchpad.
- Touch Send and a receipt prints automatically.
- A confirmation screen displays. Touch Main Menu to return to the Home Screen.

### **SETTLE PACK**

- Touch Settle Pack.
- Scan Pack/Shipment or manually enter the pack/shipment number using the numeric touchpad.
- Touch Send and a receipt prints automatically.
- A confirmation screen displays. Touch Main Menu to return to the Home Screen.

### SCRATCH REPORTS

**NOTE**: Scratch Reports have two buttons—located under Scratch Functions AND Reports.

- Touch Scratch Functions or Reports.
- Touch Scratch Reports.
- Touch the desired report.

### SELF SERVICE REPORTS

NOTE: This is for ITVM (Gemini Touch) only.

- Touch Self Service Reports
- Touch the desired function. Reports display on the GT1200 screen.
   Touch Print to print reports.

SALES REPORTS: Select the desired time frame to display the report.

INVENTORY REPORT: Displays the ITVM Inventory Report.

STATUS REPORT: Displays the status of the ITVM and its components.

**SECURITY REPORT:** Displays the security report for the ITVM.

SUSPEND ITVM: Disables any further ITVM transactions.

**RESUME ITVM:** Enables the ITVM for transactions.

ITVM COMM REPORT: Prints the ITVM/GT1200 Communications Report.

# **SCRATCH FUNCTIONS**

### DSR SIGN ON

To be used by Lottery personnel only.

### **INSTANT SHOWCASE MENU**

- Touch Instant Showcase Menu.
- Touch the desired function.

# **© DRAW GAMES FUNCTIONS**

- Touch Draw Games Functions.
- Touch the desired function.

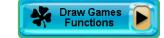

### PAY

- Touch Pay.
- · A Validation receipt prints automatically.
- The Validate screen is shown to validate additional tickets. Validate the next ticket or touch Main Menu to return to the Home Screen.
- For validations over \$100 and less than \$600, a confirmation screen displays. To validate, touch Yes. To cancel, touch No.
- For prizes over \$600, claim instructions will automatically print.

### **CANCEL**

NOTE: Mega Millions and Powerball ticketscannot be cancelled. Also, any tickets as part of a promotion or a bundle pack selected by using the Sampler button.

- Touch Cancel.
- A Cancel receipt prints automatically.
- A confirmation screen displays. Touch OK to return to the Home Screen.

### REDEEM COUPON

• Touch Redeem Coupon.

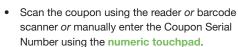

- Touch Send.
- A confirmation screen displays and the free ticket or voucher prints automatically.

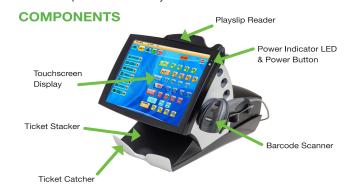

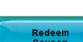